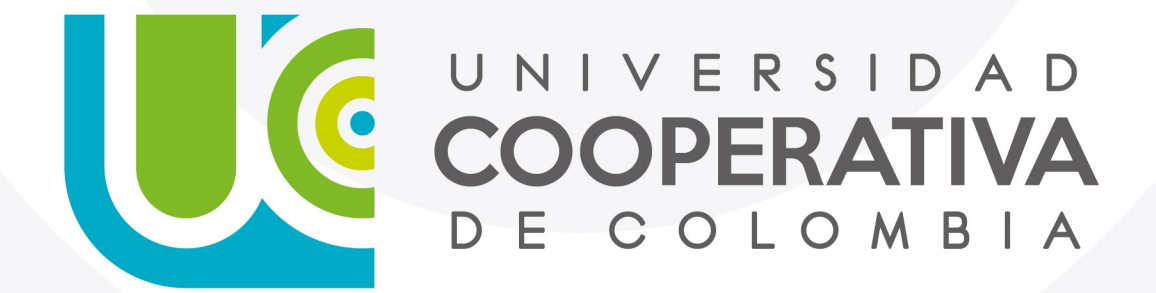

VIGILADA MINEDUCACIÓN

#### **Paso a Paso**

Servicios Digitales

Para cambiar la contraseña a través de IDENTIFÍCATE, sigue los pasos descritos a continuación:

**1.Ingresa con su usuario y contraseña**

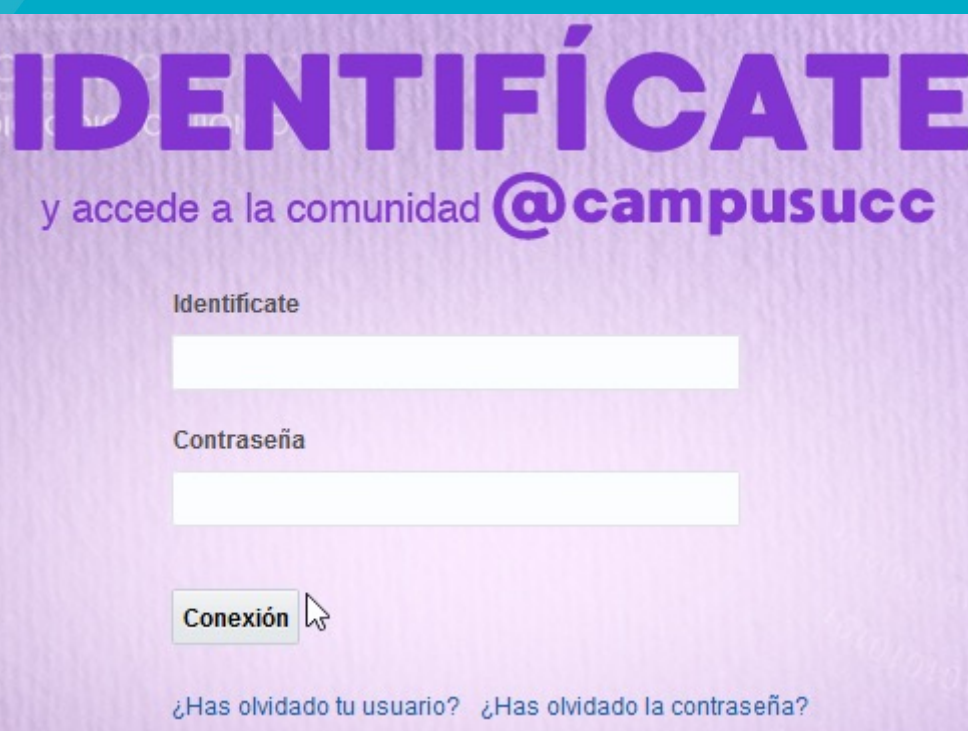

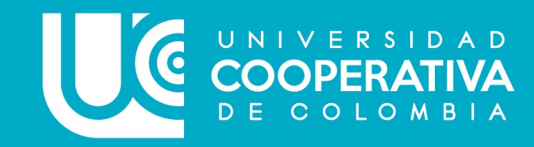

Para cambiar la contraseña a través de IDENTIFÍCATE, sigue los pasos descritos a continuación:

**2. Haz clic en Mi información. Luego en Cambiar contraseña e ingresa la contraseña antigua, a continuación, digita una nueva contraseña y confírmela, finalmente haz clic en Aplicar.**

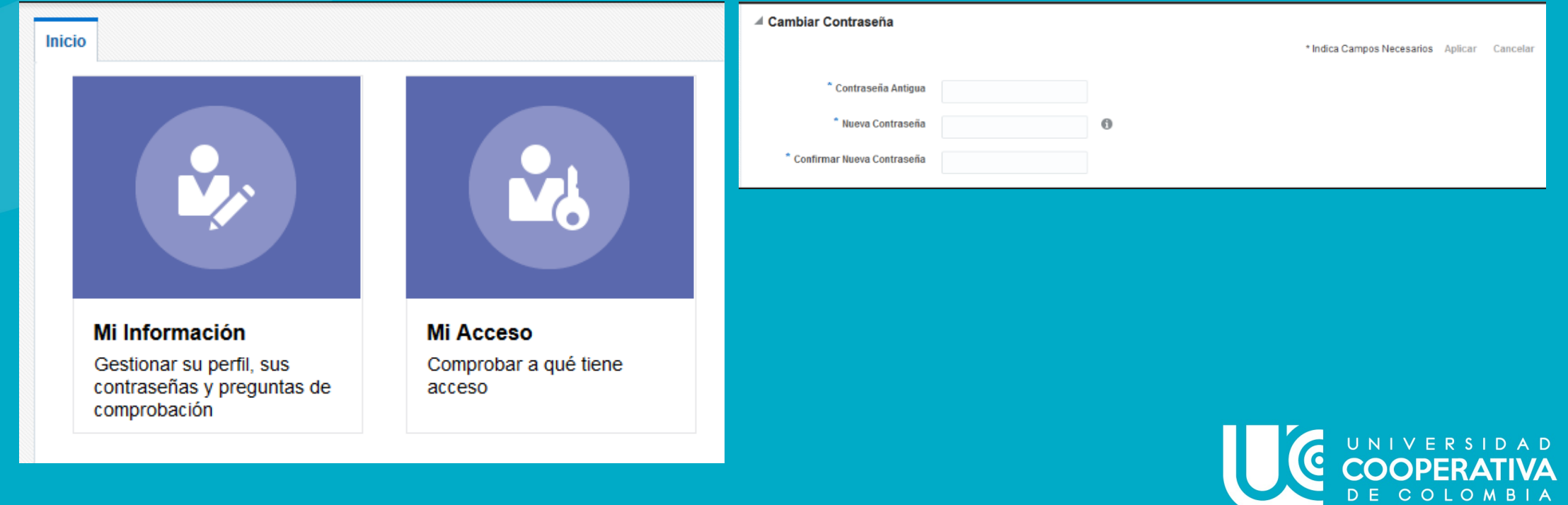

Para cambiar la contraseña a través de IDENTIFÍCATE, sigue los pasos descritos a continuación:

**3. Aparecerá una ventana en la parte superior informando que la contraseña ha sido cambiada exitosamente.**

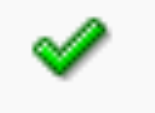

La contraseña se ha cambiado correctamente

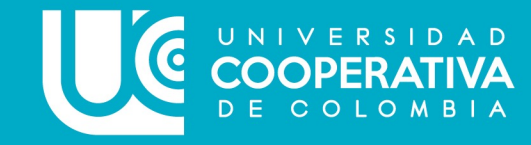

Para cambiar la contraseña a través de IDENTIFÍCATE, sigue los pasos descritos a continuación:

#### **4. Te invitamos a ver este tutorial.**

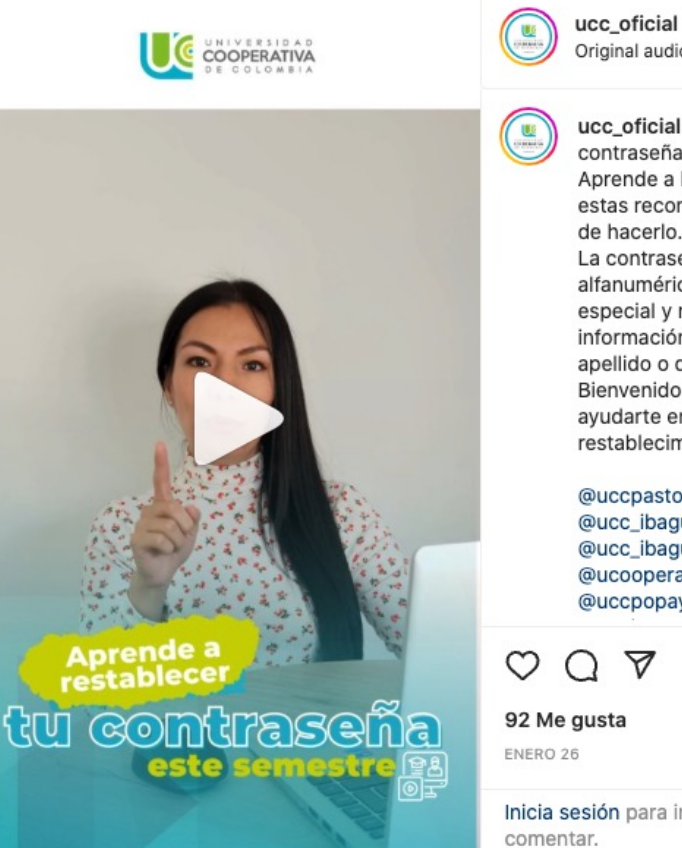

ucc\_oficial · Seguir Original audio

ucc\_oficial ¿Ya cambiaste tu contraseña este semestre? Aprende a hacerlo y pon en práctica estas recomendaciones al momento de hacerlo. La contraseña debe ser alfanumérica con un caracter especial y no debes usar tu información personal como nombre apellido o documento. Bienvenidos a la UCC estamos para ayudarte en el proceso de restablecimiento de tu contraseña.

@uccpasto @uccbogota @ucc\_ibaguespinal @ucc\_ibaguespinal @ucc\_calioficial @ucooperativabuc @ucc\_monteria @uccpopayan @univerciudadmed

ぬ

 $\cdots$ 

Inicia sesión para indicar que te gusta o

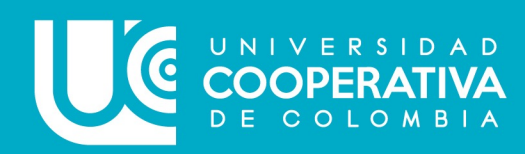

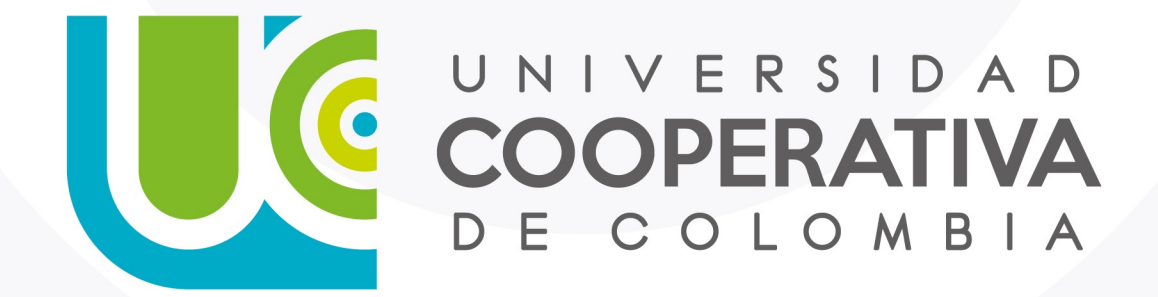

VIGILADA MINEDUCACIÓN

ucc.edu.co fucooperativadecolombia socucooperativacol